## **HOW TO COMPLETE AN ASSIGNED TASK IN YOUR NAVIANCE ICAP ACCOUNT**

## **11 STEPS**

## **STEP 1:** Go to student.naviance.com/svoga

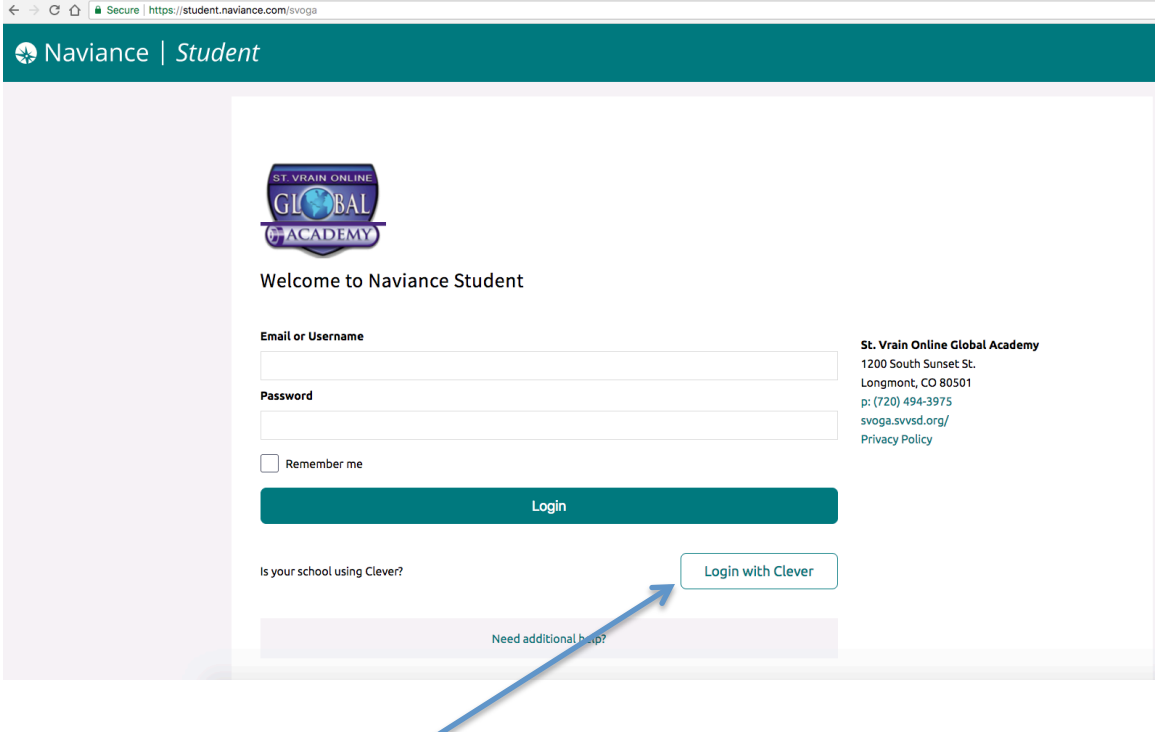

**STEP 2:** Click on the Login with Clever icon in the lower right hand corner of the screen.

**STEP 3:** On the next page, in the box under "Search for your school", type: St. Vrain **Online Global Academy** then click on our school underneath the box.

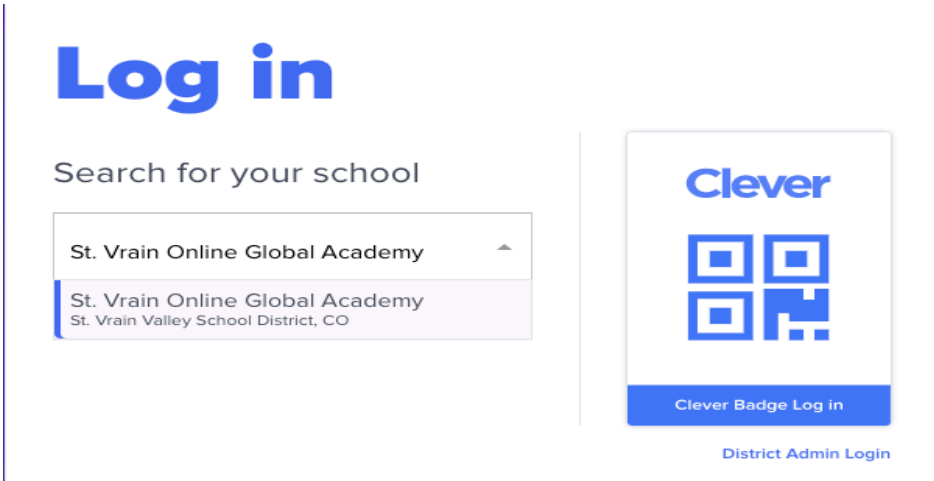

**STEP 4:** On the next page, click on "Students and most Teachers"

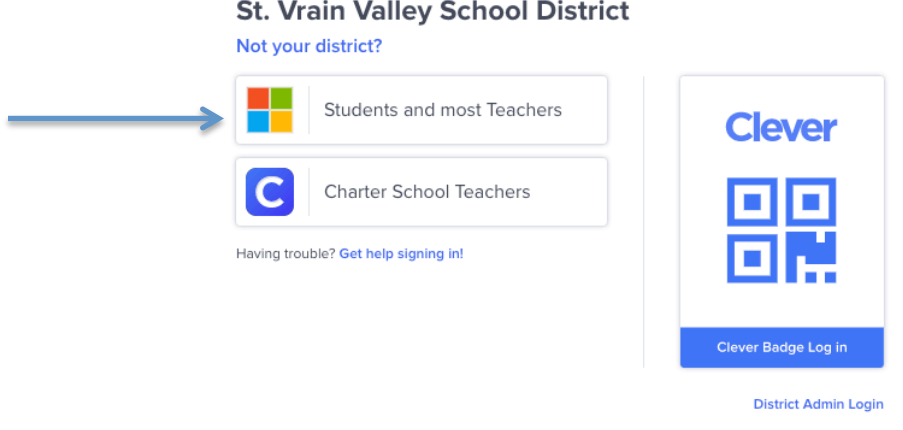

**STEP 5:** On the next page, enter your SVVS district computer login credentials as if you are logging into the computer when you come to school everyday.

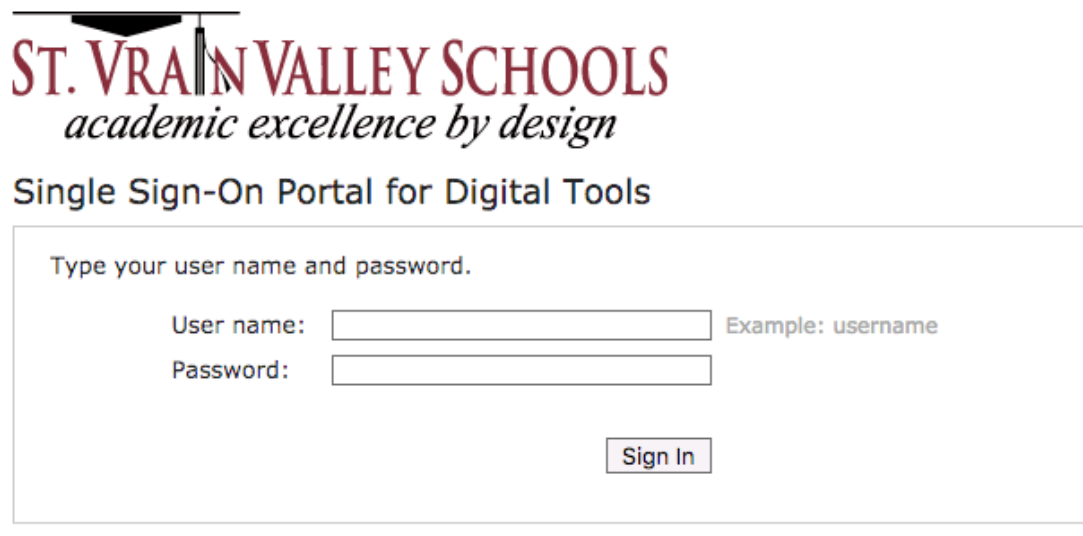

Please log in to access your digital curriculum application.

**STEP 6:** Once logged into your Naviance ICAP account, hover over the "My Planner" link in the top right corner of the page and click on the "Tasks" link.

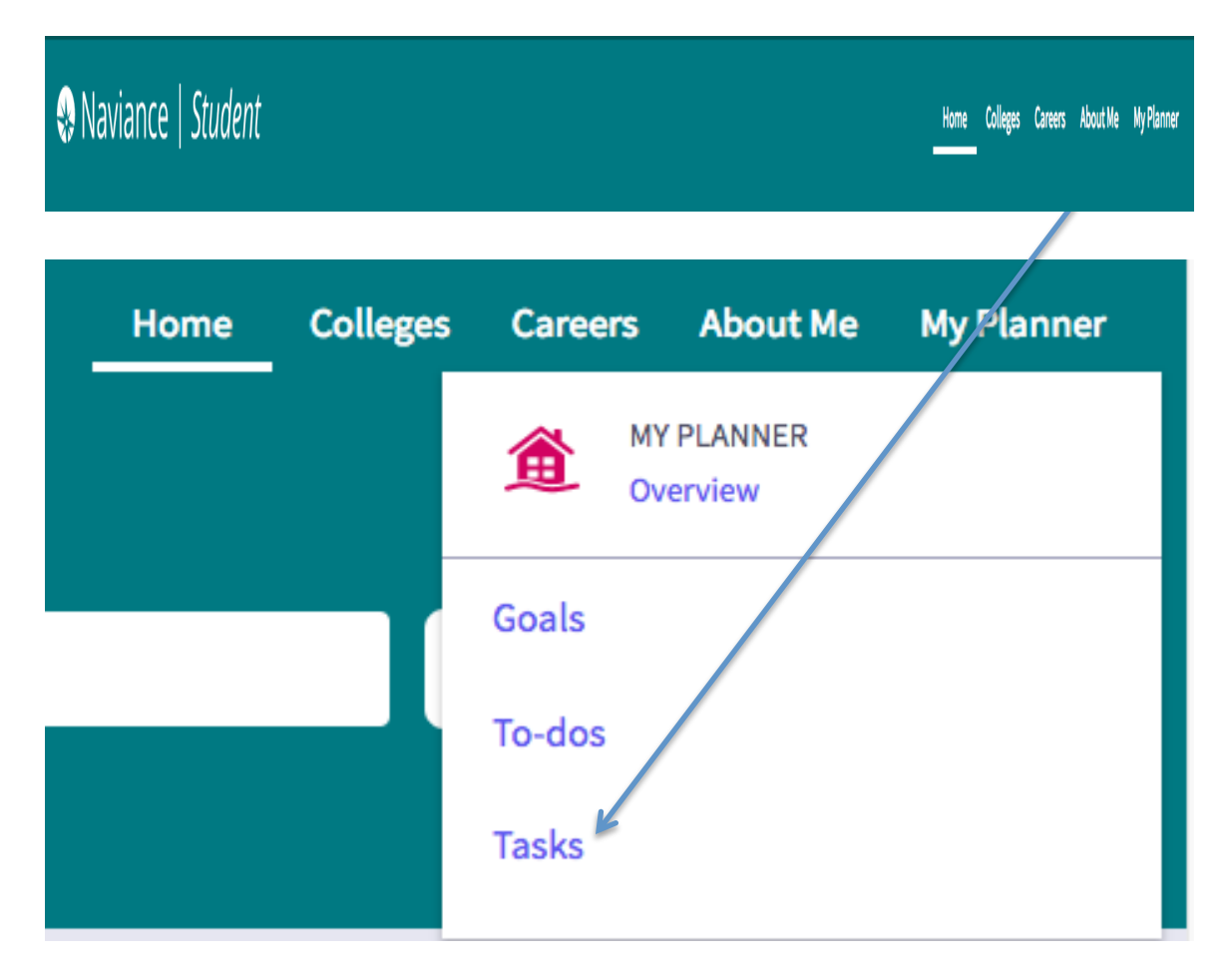

**STEP 7:** On the next page, the tasks assigned to you will be listed within the "Tasks" you Need to Work On" box.

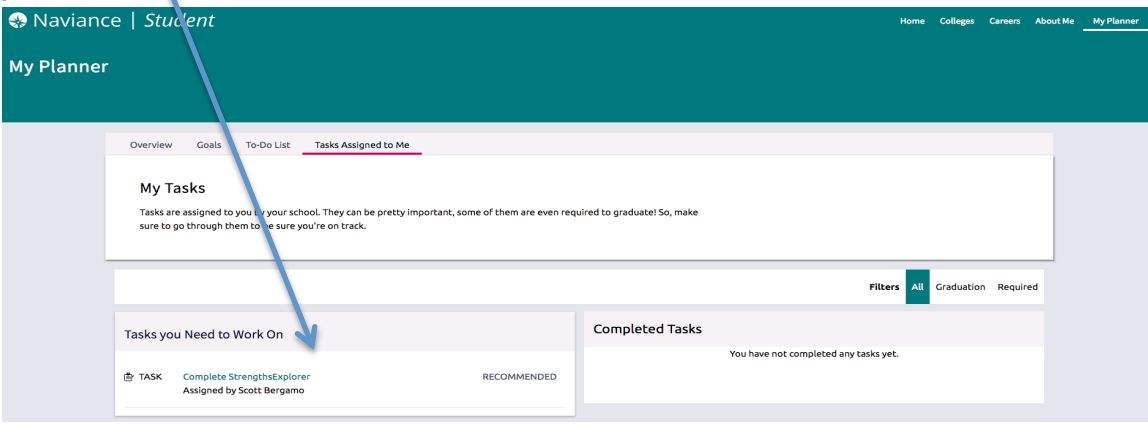

**STEP 8:** To access the task, click on the "About Me" link in the upper right hand corner and then  $9<sup>th</sup>$ - 11<sup>th</sup> grade students will select "My Assessments" and  $12<sup>th</sup>$ Grade students will select "Postsecondary Plans".

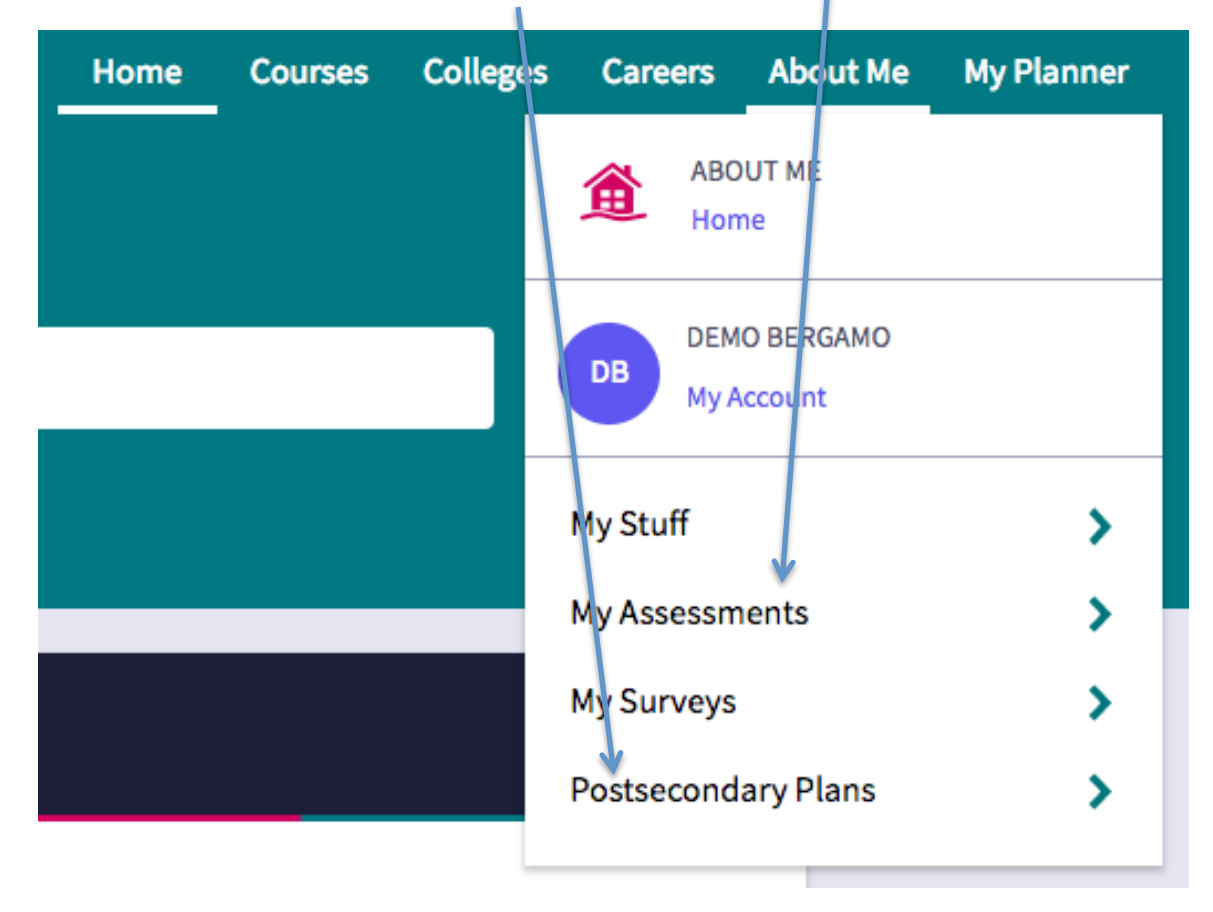

**STEP 9:** On the next page, you will have one of the following options:

For grades 9-11, after clicking the "My Assessments", click on the assessment assigned for your grade level.

![](_page_3_Figure_4.jpeg)

![](_page_4_Picture_0.jpeg)

For 12<sup>th</sup> Graders, after clicking "Postsecondary Plans", select "Game Plan"

**STEP 10:** The assessment assigned to you will load on the next page and then complete the assessment.

![](_page_4_Picture_62.jpeg)

## **STEP 11: BE SURE TO COMPLETE THE REFLECTION QUESTIONS AT THE END OF YOUR ASSESSMENT** (if applicable)!

Thanks for taking the time to explore your interests and personality by completing the assigned survey and investing in your future!...(and you're one step closer to competing the graduation requirements!)